University of California Santa Cruz

# **Office of the Registrar**

## **How to Apply for Graduation**

- 1) Sign in to my.ucsc.edu
- 2) Click Student Center. In the **Academics** section of the **Student Center** page, go to the **more links** drop-down menu. There, choose **Apply for Graduation**. The page below appears.

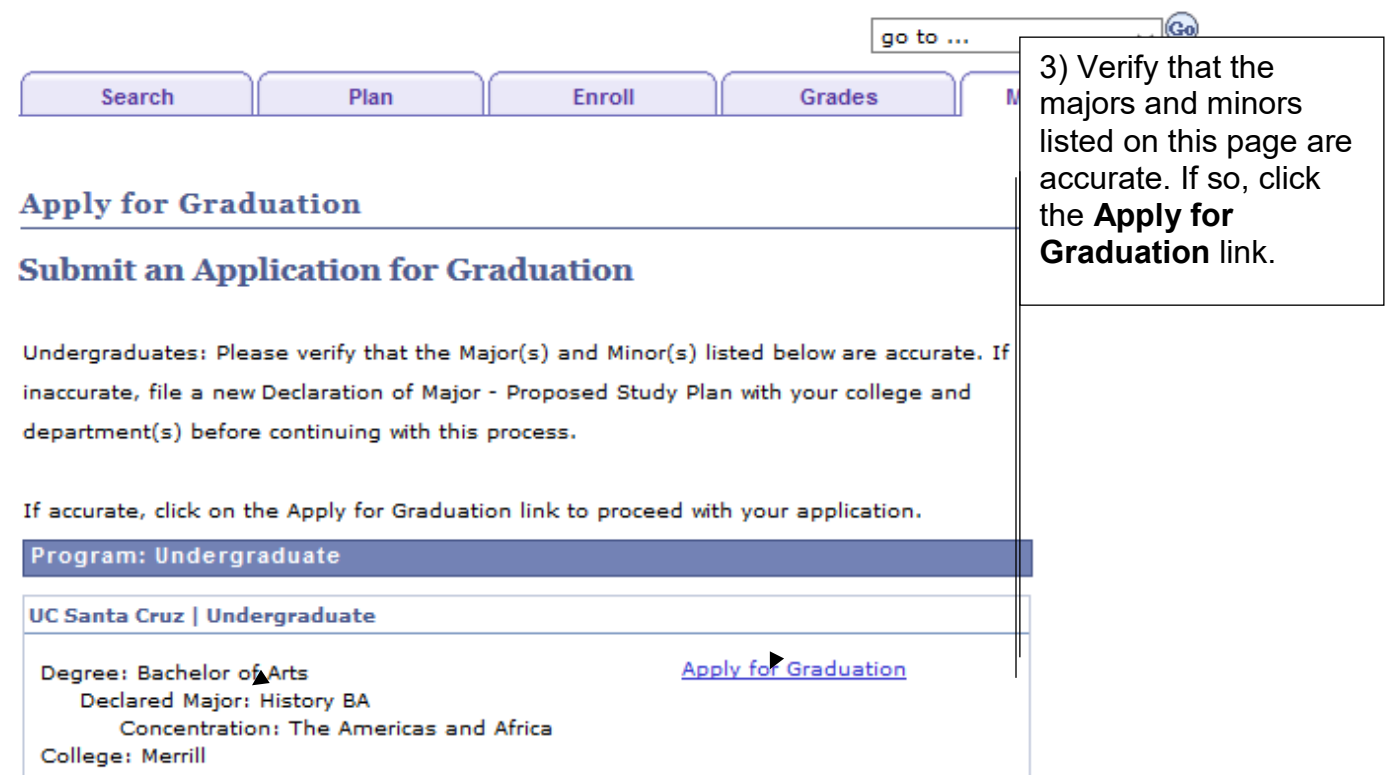

## **Select Graduation Term**

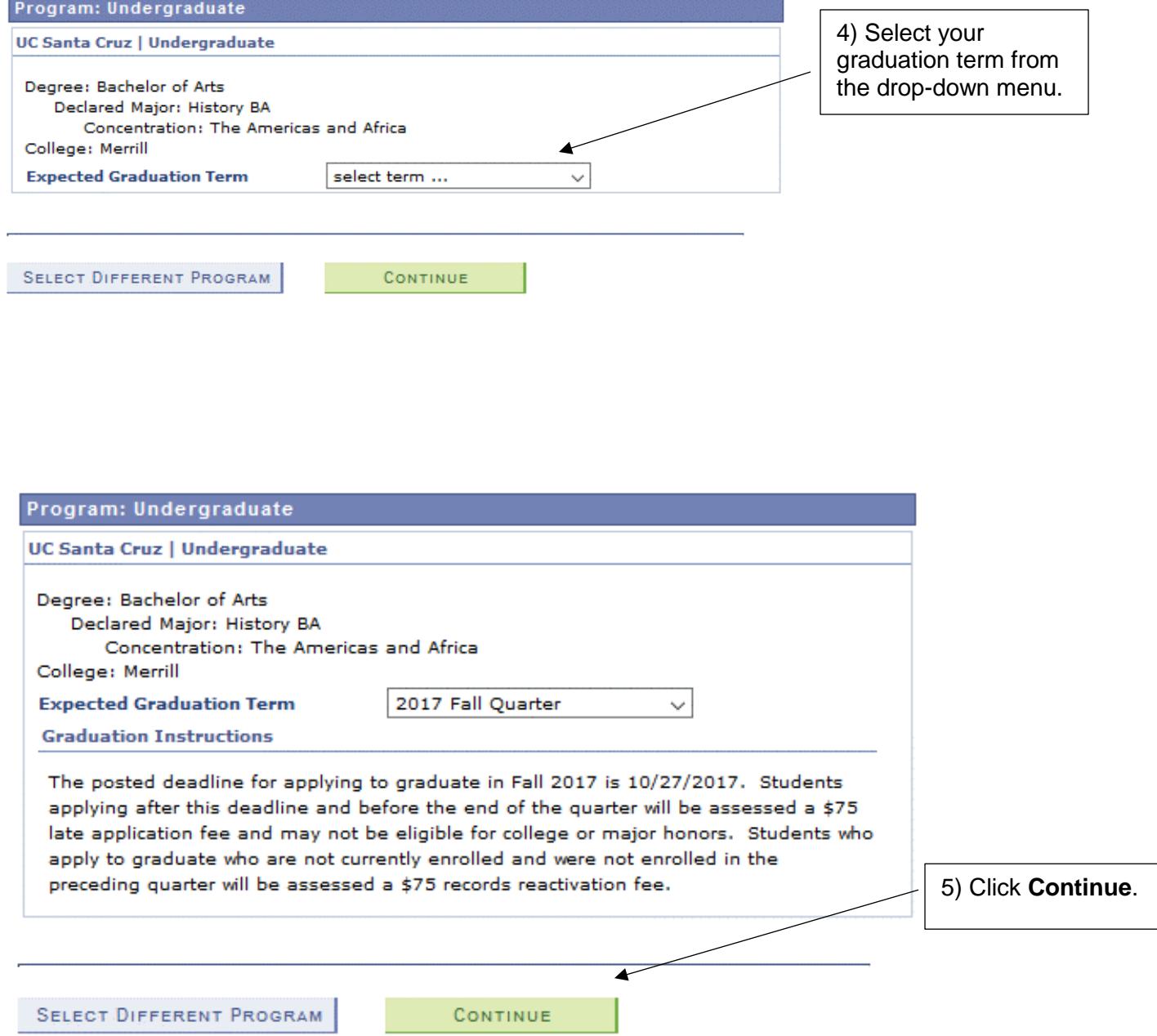

## **Verify Graduation Data**

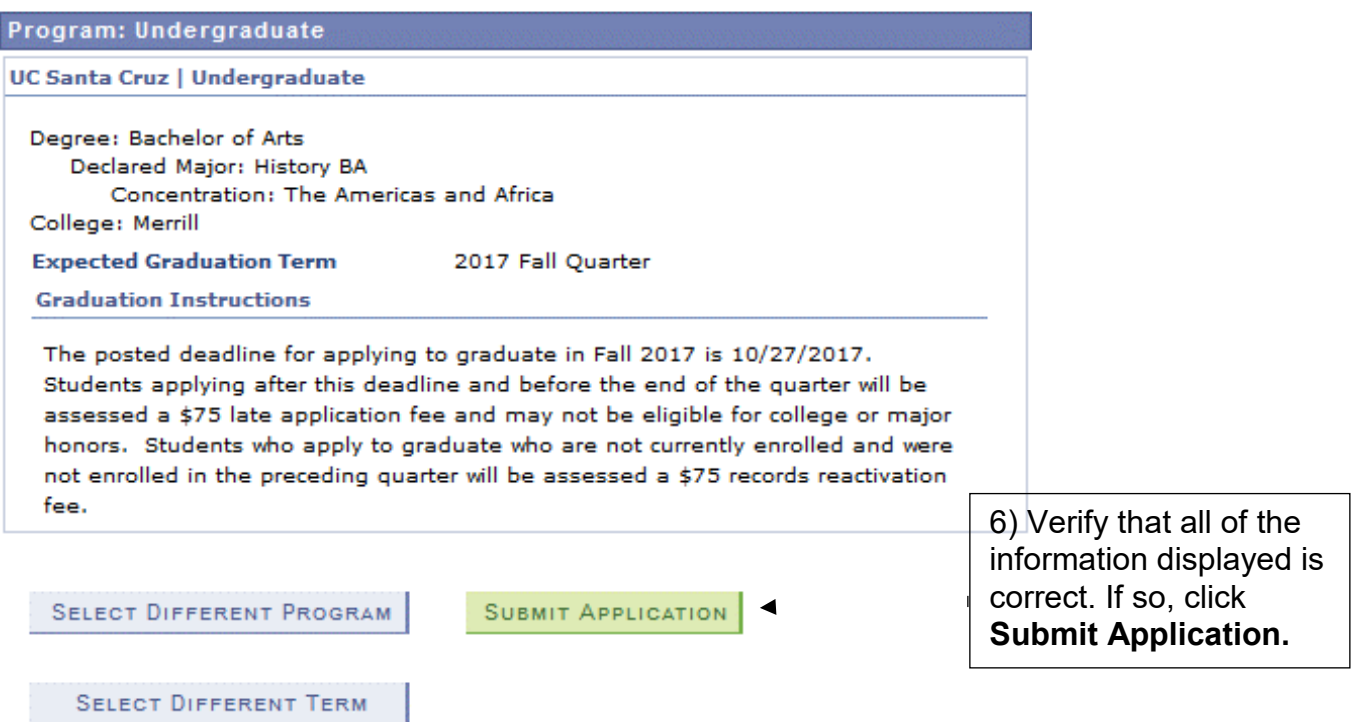

### **Apply for Graduation**

#### **Submit Confirmation**

You have successfully applied for graduation.

An email will be sent to your UCSC email address within 10 business days with additional information and instructions.

Degree checkout status may be verified on MyUCSC by viewing the Degree tab of your Student Advising Summary.

If graduation is denied, a message will be sent to your UCSC email account. Continue to check your UCSC email account until your degree checkout status in MyUCSC has changed from Applied. If a message bounces back, an attempt will be made to re-send the message to your alternate email address. To update or create an alternate email address, in the Student Center go to the Personal **Information section and choose Email Addresses** from the drop down menu.

To participate in your College Commencement Ceremony in June, you must register for the event with your college. Please visit http://advising.ucsc.edu/student/candidacy.html for the pertinent webpage and deadline.

7) This page confirms that your application for graduation has been submitted. Be sure to check your UCSC email account in the coming weeks for additional information and instructions.

**For help with applying to graduate, email [registrar@ucsc.edu or](mailto:registrar@ucsc.eduor) call (831) 459-4412.**